# PERGUNTAS<br>FREQUENTES

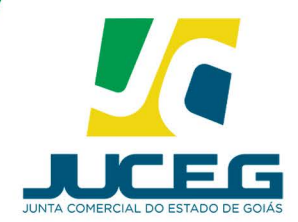

Ž

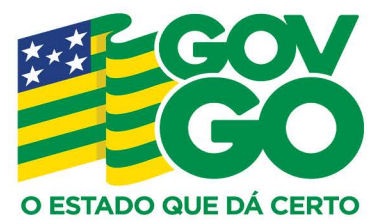

### ACESSO A INFORMAÇÃO

### PERGUNTAS E RESPOSTAS FREQUENTES

### SOBRE A JUCEG

### UM POUCO DA NOSSA HISTÓRIA

JUCEG - Há 123 anos, testemunhando e participando do desenvolvimento de Goiás.

A Junta Comercial do Estado de Goiás foi criada pela Lei nº 213 de 12 de julho de 1900. A criação do órgão ocorreu uma década depois da publicação do decreto que cria o registro de firmas ou razões comerciais (Dec. 916, de 24 de outubro de 1890).As atribuições da Juceg estão estabelecidas na Lei Estadual no 7.351sx, de 30 de junho de 1971, e na Lei Federal no 8.934, de 18 de novembro de 1994, que dispõe sobre os Serviços de Registro Público de Empresas Mercantis e Atividades Afins. Atualmente é um órgão vinculado ao Governo Federal através do Ministério da Economia, Comércio Exterior e Serviço e subordinada tecnicamente ao Departamento de Registro Empresarial e Integração - DREI, órgão integrante à Secretaria de Estado da Indústria e Comércio.

### PRINCÍPIOS: MISSÃO, VISÃO E VALORES

Missão: Legitimar as atividades empreendedoras com segurança e agilidade, para contribuir com o desenvolvimento econômico e social do Estado de Goiás.

Visão: Ser referência nacional na legitimação das atividades empreendedoras.

Valores: Excelência, Agilidade, Segurança, Orientação, Meritocracia e Compromisso.

### FINALIDADE DA JUNTA COMERCIAL DO ESTADO DE GOIÁS

A Junta Comercial do Estado de Goiás - Juceg tem por finalidade dar segurança, publicidade e eficácia aos atos jurídicos das empresas mercantis; cadastrar as empresas nacionais e estrangeiras em funcionamento no país e manter atualizadas as informações pertinentes; providenciar as matrículas dos agentes auxiliares do comércio, bem como o seu cancelamento.

A Junta Comercial é o órgão responsável pelo registro de atividades relacionadas às sociedades empresariais. É na Junta Comercial que o empresário faz o registro público da empresa. Este ato corresponde ao registro de nascimento da sociedade empresarial.

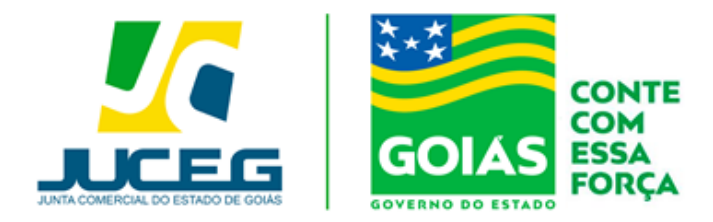

### **1. Onde posso solicitar uma certidão na JUCEG?**

**R:** O usuário deverá o acessar o Portal do Empreendedor Goiano [\(https://www.portaldoempreendedorgoiano.go.gov.br/\)](https://www.portaldoempreendedorgoiano.go.gov.br/) , e selecionar a opção Certidão na lista de serviços da Junta Comercial.

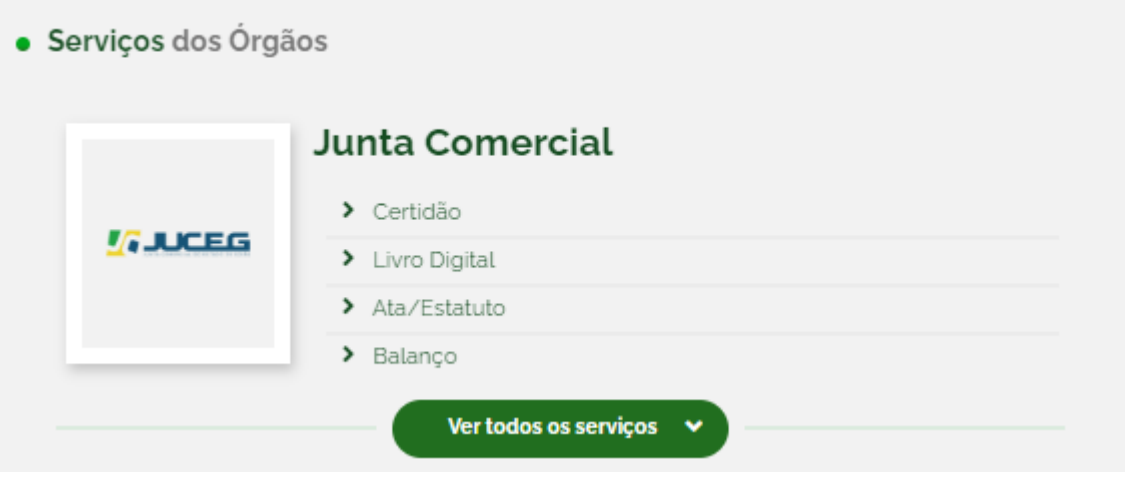

Indicar o Tipo de Certidão Desejada.

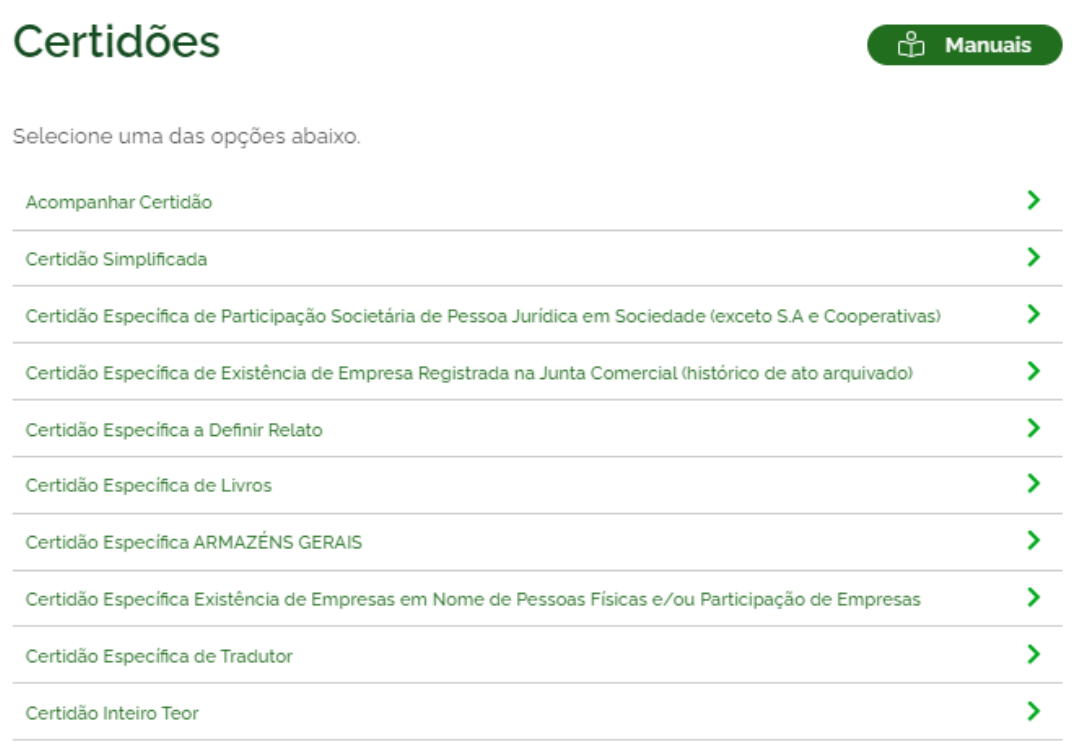

Realizar o login pela conta gov.br e prosseguir com o preenchimento da solicitação.

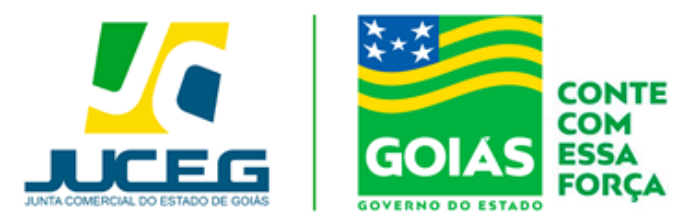

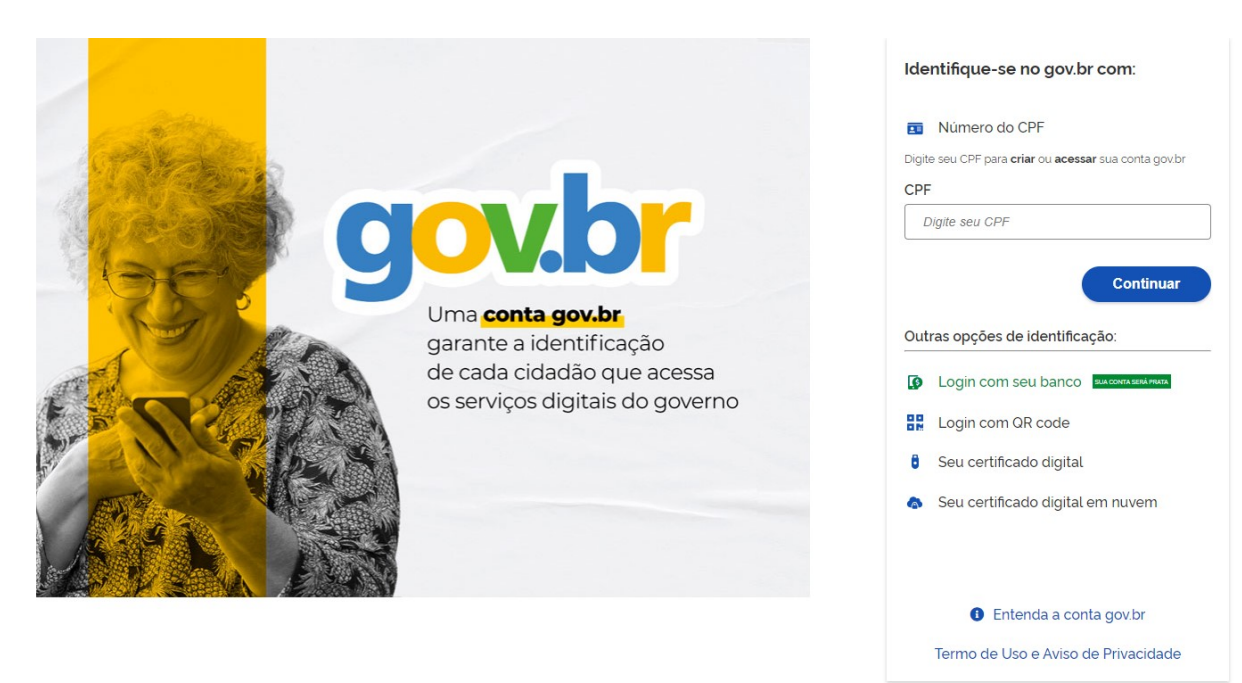

Para maiores informações sobre o preenchimento das solicitações de certidão favor acessar os Manuais disponíveis no Portal do Empreendedor Goiano.

https://www.portaldoempreendedorgoiano.go.gov.br/acoes/manuais-certidao

### **2) Quais as modalidades de certidões disponíveis no Portal do Empreendedor Goiano ?**

- ⮚ **Simplificada –** Trata-se de um extrato com informações atualizadas, constantes dos atos arquivados das empresas ou de arquivos eletrônicos;
- ⮚ **Inteiro Teor -** Constitui-se de fotocópia dos atos arquivados pela empresa na Junta Comercial, devidamente certificada, fornecida por meio eletrônico. Segunda Via do Contrato
- ⮚ **Específica**  Trata-se de relato dos elementos constantes de atos arquivados que o requerente pretende ver certificados.

### **Tipos de certidão específica:**

**1- Busca ao CPF:** Comprova a existência de registros de empresas e/ou participação societária em nome de pessoa física;

**2- Busca ao CNPJ:** Comprova a existência de registros em nome da pessoa jurídica com participação em quadros societários de empresas;

**3- Histórico de ato arquivado da empresa:** Comprova se a pessoa jurídica consta ou não registrada na Junta Comercial;

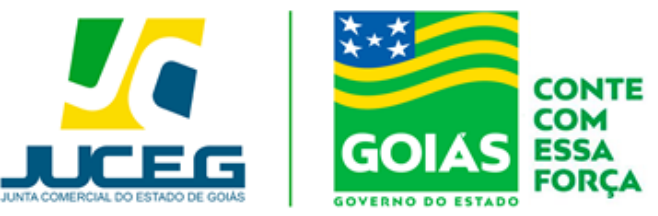

**4- Específica a Definir (Relato):** Emissão de certidão com relato dos elementos constantes de atos arquivados que o requerente pretende ver certificados, conforme detalhamento solicitado pelo usuário, contendo até 3 (três) informações por ato arquivado selecionado;

⮚ **Listagem de Livros:** Apresenta a listagem de livros autenticados da empresa.

### **INFORMAÇÕES IMPORTANTES:**

- ✔ O prazo para a emissão da **certidão simplificada** é de até **1** (**um) dia útil**, após o reconhecimento do pagamento;
- ✔ O prazo para emissão das **certidões específicas** é: **no modelo específica a definir**, **até quatro dias úteis**, após reconhecimento do pagamento, conforme normativa do DREI. **Nos demais modelos até um dia útil,** após reconhecimento do pagamento;
- ✔ A **certidão de inteiro teor** deve ser gerada e disponibilizada ao usuário, **no prazo de até 4 (quatro) dias úteis**, contados a partir da data de protocolização do pedido;
- ✔ As certidões ficarão disponíveis para acesso e download **no período 30 (trinta) dias,**

contados da data de geração da certidão;

✔ Não sendo realizado o download da certidão, no prazo previsto, deverá ser requerida a emissão de nova certidão de inteiro teor, com o pagamento dos preços devidos;

**Observação:** As Unidades de Atendimento da JUCEG não realizam a emissão de certidões, deste modo, as solicitações serão realizadas exclusivamente por meio eletrônico, seguindo os passos descritos no Manual do Usuário.

### **3) Quais certidões são disponibilizadas no Porta de Serviços?**

R: Atual é disponível a emissão da certidão específica de leiloeiros, que tem por objetivo atestar o status e regularidade ou irregularidade do profissional leiloeiro perane o orgão.

### **4) Ocorreu um problema com a minha certidão, como resolver?**

**R:** Caso a sua certidão tenha algum problema, poderá relatar através dos e-mail's:

**Simplificada:**[simplificada@juceg.go.gov.br](mailto:simplificada@juceg.go.gov.br)

**Inteiro teor:** [inteiroteor@juceg.go.gov.br](mailto:inteiroteor@juceg.go.gov.br)

**Específica:** [especifica@juceg.go.gov.br](mailto:especifica@juceg.go.gov.br)

**Leiloeiro:** [armazensgerais@juceg.go.gov.br](mailto:armazensgerais@juceg.go.gov.br)

Listagem de livros: [livros@juceg.go.gov.br](mailto:livros@juceg.go.gov.br)

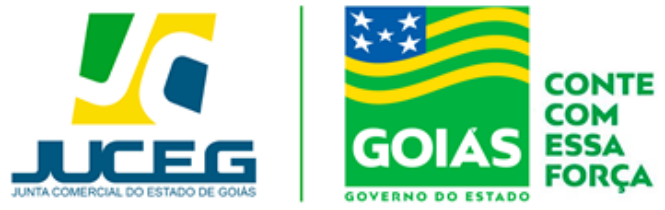

### **5) Onde verificar os valores dos serviços prestados pela JUCEG?**

**R:** Todos os valores estão relatados em nossa **tabela de preços**. Acesse o link para verificar, ou clique em **tabela de preços no site oficial da JUCEG.**

### **LINK: https://www.juceg.go.gov.br/files/tabela\_de\_preco\_2023.pdf**

**Obs:** Atualmente não é cobrada a taxa Dare para o evento de Baixa/extinção de matriz, para as naturezas jurídicas: Empresário Individual e LTDA, conforme prevê a lei nº 13.874 de 20 de setembro de 2019.

### **6) Como posso solicitar a restituição de taxas:**

**R:** Para as taxas geradas pelo Portal do Empreendedor Goiano ou pelo Portal de Serviços da JUCEG, o usuário deverá acessar o site da JUCEG, na aba de **FORMULÁRIOS E MODELOS**, em **PEDIDO DE RESTITUIÇÃO DE TAXAS**, clicar em **Restituição Total do DARE**, seguir as instruções do tutorial constante no link abaixo e após apresentar a documentação necessária em uma Unidade de Atendimento para tramitação ou encaminhar a documentação para o e-mail **[jucegexprpresso@juceg.go.gov.br.](mailto:jucegexprpresso@juceg.go.gov.br)**

### **<http://www.juceg.go.gov.br/pdf/infoRestituicao.pdf>**

**Excepcionalmente para taxas geradas no Portal de Serviços solicitando CERTIDÃO DE INTEIRO TEOR via Web**, em que após o pagamento do DARE for constatado que por um erro no histórico da empresa ou no sistema, tenham sido cobrados valores de atos que não constam arquivados e que impeça a emissão da certidão (cópia), deverá acessar o site da JUCEG, na aba de **FORMULÁRIOS E MODELOS**, em **PEDIDO DE RESTITUIÇÃO DE TAXAS**, clicar em **Restituição Parcial do DARE**, preencher o formulário constante no link abaixo, anexar os documentos relacionados em seu rodapé e protocolar em uma Unidade de Atendimento, de forma manual, ou encaminhar a documentação para o e-mail **[jucegexprpresso@juceg.go.gov.br](mailto:jucegexprpresso@juceg.go.gov.br)** para devolução apenas da diferença de valores:

### **<http://www.juceg.go.gov.br/pdf/formularioRestituicaoTaxa.pdf>**

Os pedidos de restituição de taxa poderão ser protocolados em qualquer unidade da Junta Comercial, como também podem ser encaminhados via e-mail para **[jucegexprpresso@juceg.go.gov.br.](mailto:jucegexprpresso@juceg.go.gov.br)**

Lista de unidades: **https:/[/www.juceg.go.gov.br/atendimento/unidades-de-atendimento.html](http://www.juceg.go.gov.br/atendimento/unidades-de-atendimento.html)**

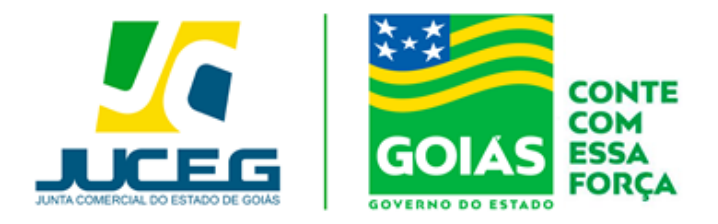

**Observação: Após a inserção do número do DARE, em caso de divergências,poderão aparecer as seguintes mensagens para o usuário:**

✔ Documento de Arrecadação não encontrado **(Neste caso deverá ser reportado via e-mail com o número do DARE e do Processo para o** endereço:atendimento@juceg.go.gov.br);

✔ Este documento não pode ser restituído. Já utilizado no processo SIARCO nº (aparecerá o número do processo ao qual está vinculado);

✔ Não foi identificado contribuinte para este documento. Favor entrar em contato com a JUCEG, através de um de nossos canais de atendimento (Chat, e-mail ou telefone);

✔ Não é possível adicionar este documento! Contribuinte diferente do DARE adicionado;

✔ Não encontramos o contribuinte informado no DARE. Favor entrar em contato com a JUCEG, através de um de nossos canais de atendimento (Chat, e-mail ou telefone);

- ✔ Este documento já está em processo de restituição!
- ✔ Este documento já foi restituído!
- ✔ Este documento não pode ser restituído! Situação:\*\*\*\*
- ✔ Documento de arrecadação já adicionado.
- ✔ Adicione um DARE que deseja restituir.

### **7) O endereço da minha empresa, no município de Goiânia, está incorreto/incompleto como faço para corrigir?**

**R:** Ao inserir a inscrição imobiliária os dados são alimentados pelo banco de dados da Prefeitura, deste modo havendo divergência deverá entrar em contato com a mesma para que seja realizada uma atualização cadastral. Telefone para contato (**62) 35247-3354** ou procurar de forma presencial. **Endereço: Av do Cerrado, 999 -Bloco F, Térreo - Park Lozandes - Goiânia - Goiás CEP: 74884-092**.

Obs.: Quaisquer correções realizadas serão alimentadas no sistema em até 24 horas.

### **8) Como faço para indeferir/cancelar meu DBE?**

R: O cancelamento do DBE é feito pelo próprio usuário através do Portal REDESIM (http://www.redesim.gov.br). Os DBE ́ s que estejam recepcionados pela Junta Comercial deverão ser indeferidos pelo próprio órgão. Para solicitar o indeferimento o usuário poderá

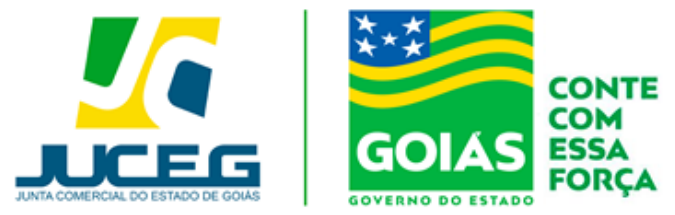

entrar em contato através dos canais de atendimento: chat, e-mail e/ou telefone.

### **9)Quais são os tipos de certificados aceitos pelo portal na assinatura de processos?**

**R**: Certificado Digital pessoa física do tipo A1 e A3, assinatura eletrônica avançada com selo prata ou ouro (assinatura do GOV.BR), ou em nuvem sendo certificados abaixo relacionados:

- BIRDID da certificadora SOLUTI;
- SAFEID da certificadora SAFEWEB;
- NEIOID da certificadora SERPRO;
- VIDaas da certificadora VALID;

### **10) Onde encontrar modelos contratuais?**

**R:** Na aba Formulários e Modelos disponíveis no site da JUCEG:

**htt[ps://www.juceg.go.gov.br/orientacoes-e-modelos/formularios-e-modelos.html](http://www.juceg.go.gov.br/orientacoes-e-modelos/formularios-e-modelos.html)**

### **11) Onde encontrar instruções e manuais do Portal do Empreendedor Goiano?**

R: Na aba "JUCEG Digital Dúvidas" são disponibilizados manuais contendo instruções de montagem de processos, orientações de uso do Portal do Empreendedor Goiano e demais assuntos relacionados.

**https:/[/www.juceg.go.gov.br/index.php?option=com\\_content&view=article&layout=edi](http://www.juceg.go.gov.br/index.php?option=com_content&view=article&layout=edi) t&id=1067**

### **12) Não consigo realizar a assinatura do meu processo, como resolver?**

R: Recomendamos que o procedimento de assinatura seja realizado em um,computador com o sistema Windows 10 ou superior, sendo necessário antes do procedimento de assinatura a instação da Extensão Chrome Token Signing. A versão deve ser a 1.0.7.498.x64 para os sistemas de 64 bits e 1.0.7.498.x86 para os sistemas de 32 bit.

Quando utilizado o certificado do tipo A1, o contribuinte deverá se atentar aos procedimentos de instalação recomendados pelo orgão no manual de instalação de certificados, para que não ocorram erros de localização do certificado. **[\(https://www.juceg.go.gov.br/files/Manual\\_instalacao\\_suporte\\_assinaturas\\_digit](https://www.juceg.go.gov.br/files/Manual_instalacao_suporte_assinaturas_digitais_v7_compressed.pdf) [ais\\_v7\\_compressed.pdf\)](https://www.juceg.go.gov.br/files/Manual_instalacao_suporte_assinaturas_digitais_v7_compressed.pdf).** 

Quando se tratar de assinaturas realizadas pelo Gov.br o contribuinte deverá se atentar se a conta utilizada possui o selo Prata ou Superior, bem como se foi habilitado no smartphone o recebimento de notificações pelo aplicativo meu gov.br.

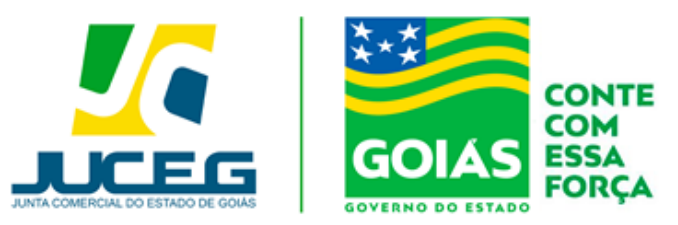

### **13) Preciso solicitar uma correção cadastral**

**R:** Deverá solicitar através do Portal do Empreendedor Goiano, por meio da tela de recadastramento.

**1º Passo**: Acesse o Portal do Empreendedor Goiano, e na tela inicial selecione: ALTERAÇÃO DE EMPRESA>>ALTERAÇÃO DE MATRIZ. Após iniciar o procedimento de alteração será disponibilizada a tela de recadastramento. Esta etapa permite a conferência de dados cadastrais, e caso necessário poderá solicitar uma correção cadastral.

**2° passo** - Na tela de recadastramento deverá selecionar "SOLICITAR ATUALIZAÇÃO DA MATRIZ".

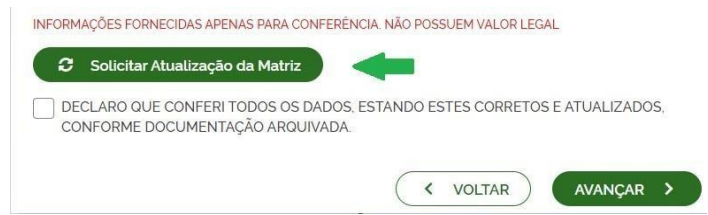

**3º passo** – Deverá preencher os dados da solicitação e selecionar "SOLICITAR ATUALIZAÇÃO".

**Nome:** Deverá informar o nome do solicitante.

**E-mail:** Deverá informar o e-mail do solicitante.

**Dados a serem atualizados:** Caso alguma informação da empresa esteja em

falta em nosso banco de dados, será informado ao usuário neste campo.

**Observação:** Deverá descrever a sua solicitação, que será encaminhada diretamente para o setor de cadastro.

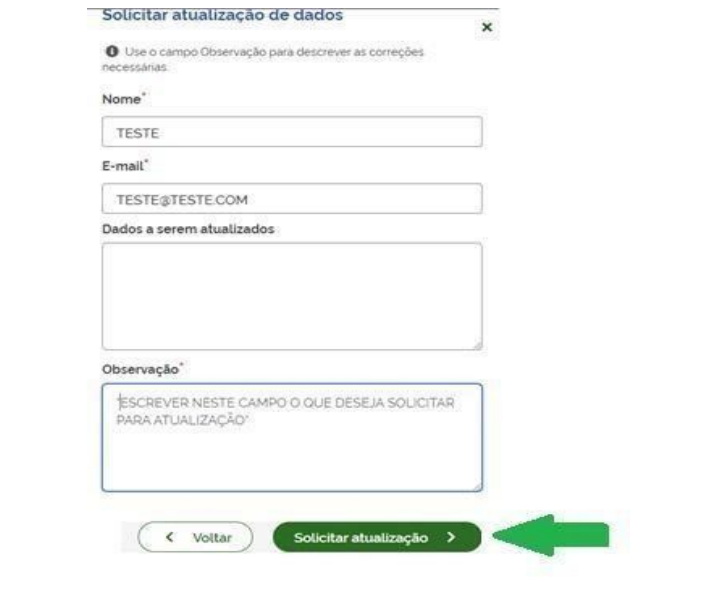

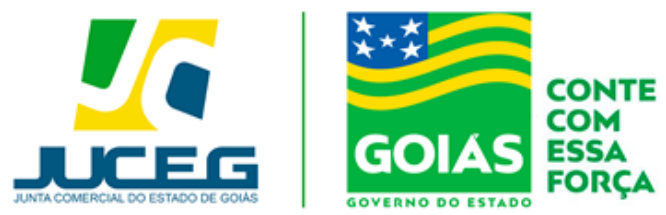

**4º passo** - Depois de solicitado, basta aguardar o retorno do departamento responsável através o e-mail cadastrado. O prazo é de até 24 horas úteis.

### **14) Preciso esclarecer minha exigência.**

**R:** Dúvidas com teor sistêmico (Preenchimento dos campos da FCN) é fornecido um suporte ao usuário através do chat, e-mail ou telefone. Dúvidas quanto ao teor técnico de exigência poderão e deverão ser sanadas diretamente com o analista através da ferramenta "Esclarecer Exigência".

Para a utilização da ferramenta "**Esclarecer Exigência**" deverá clicar em "**Visualizar Motivos de Exigência**" e após, clicar em "**Esclarecer Exigência**". O retorno do analista é de até 24 horas.

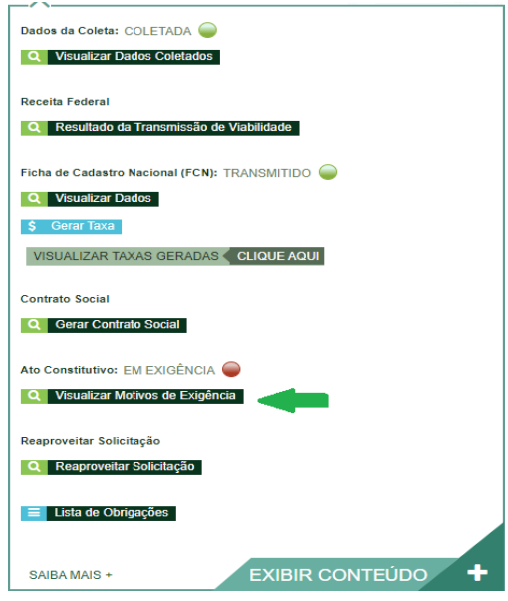

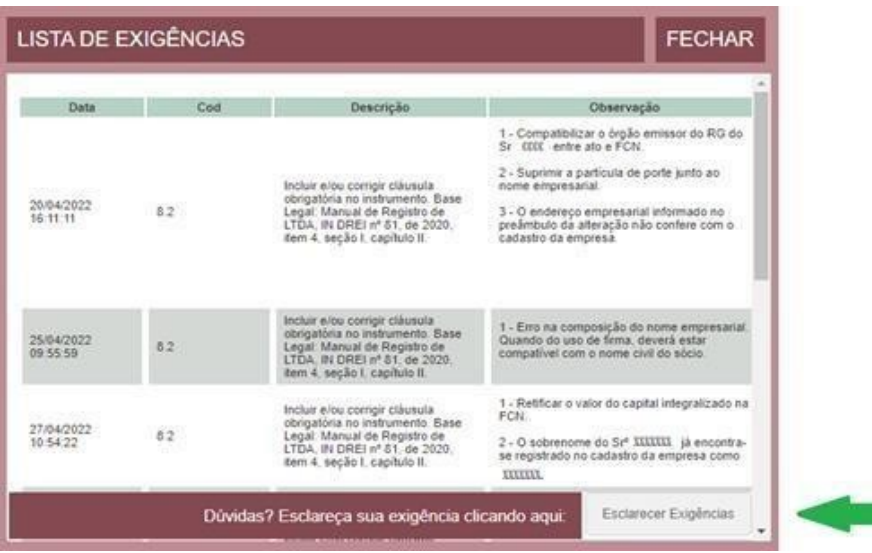

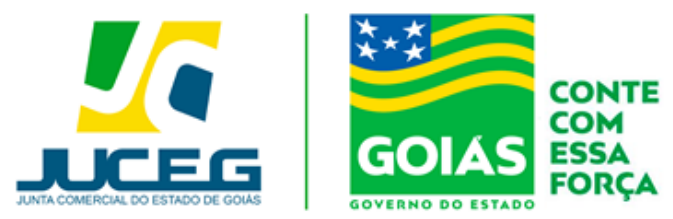

### **15) Preciso verificar quantas alterações foram registradas, ou consultar uma informação no prontuário da empresa.**

A consulta ao prontuário trata-se de um serviço no qual é disponibilizado a qualquer usuário, acesso ao prontuário de uma empresa. Este acesso é feito em um computador no departamento de Secretaria Geral, na sede da Junta Comercial do Estado de Goiás, mediante pagamento de **DARE**.

**Obs.:** O usuário deverá agendar o horário de comparecimento por meio do e-mail [secretariageral@juceg.go.gov.br,](mailto:secretariageral@juceg.go.gov.br) apresentando no e-mail as informações do Dare pago. Seguem os procedimentos para a utilização do serviço.

Deverá ser gerado o **DARE** através dos seguintes passos:

**1º) Passo:** No portal de serviços selecionar a opção DARE.

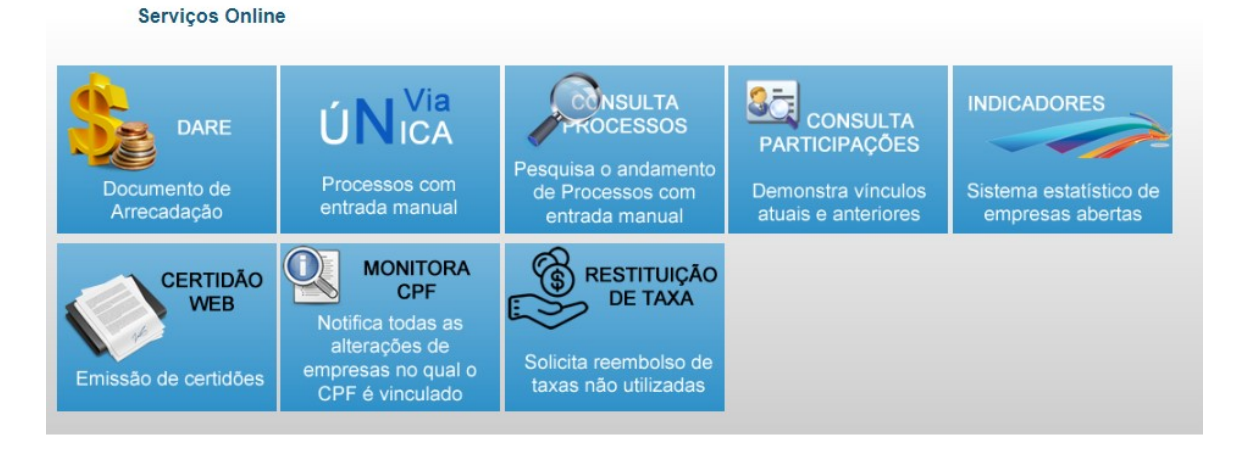

**2º) Passo:** Preencher os dados da empresa em que se deseja consultar o prontuário.

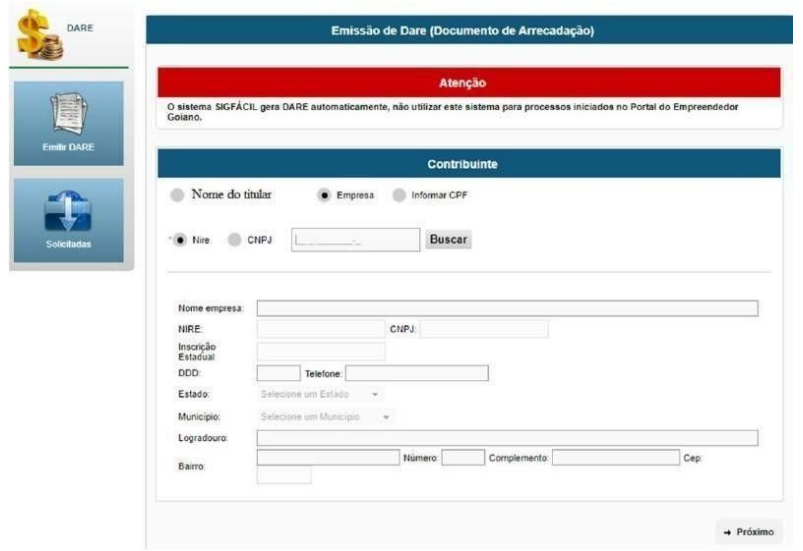

**3º) Passo:** Informar novamente o Nire da empresa.

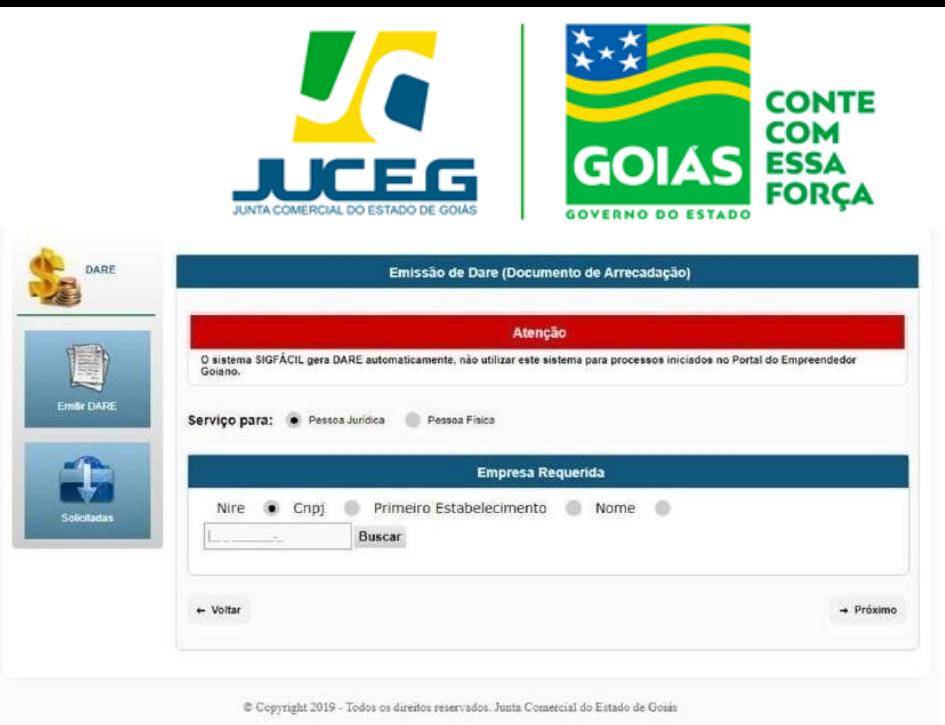

**4º) Passo:** Informar as seguintes configurações, gerar o DARE e realizar o pagamento.

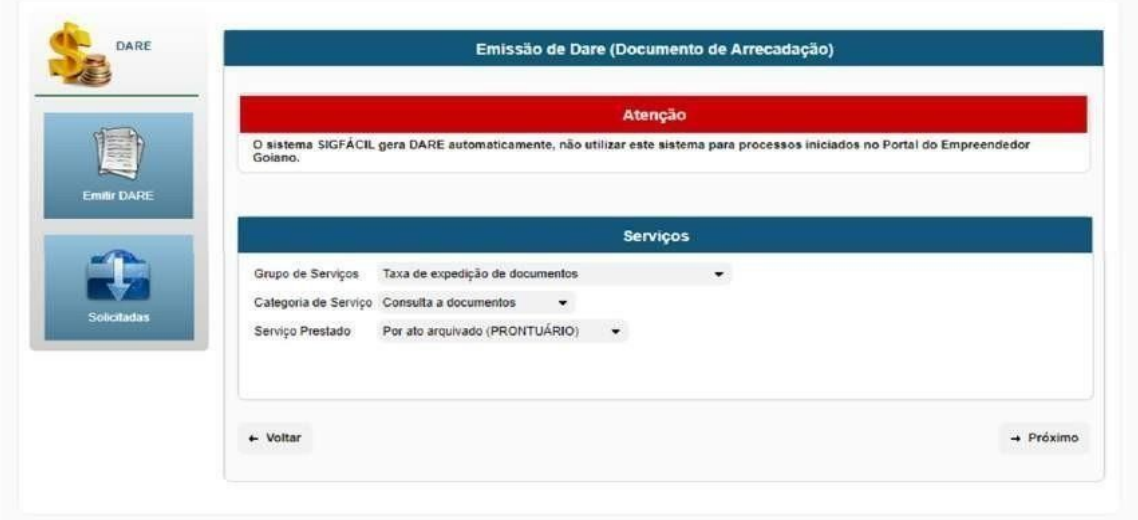

Após realizar o pagamento poderá consultar a efetivação do mesmo através de nosso site, por meio da opção "**CONSULTAR PAGAMENTO (DARE)".**

Depois de constatada a baixa do pagamento, é realizado o **agendamento**, o usuário poderá comparecer na **Secretaria Geral,** na Sede da **JUCEG**, onde lhe será disponibilizada a consulta ao prontuário completo da empresa.

### **16) Registrei a abertura de uma matriz, ou filial. Onde consulto o NIRE?**

**R:** Em caso de abertura de matriz e processo de alteração que contenha somente a abertura de uma filial, o Nire será disponibilizado através da chancela.

Vale destacar que conforme prevê a lei 13.874(Lei da Liberdade Econômica) de 20 de Setembro de 2019 o Nire não figura como número de registro principal de uma empresa.

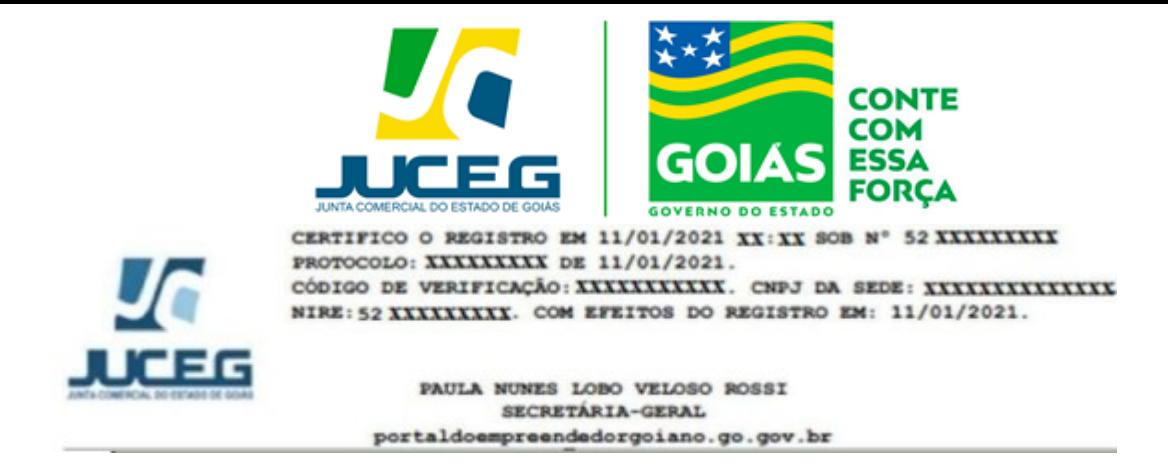

Caso esteja realizando a abertura de várias filiais (Alteração que envolva somente abertura de filiais), o Nire da filial do processo principal será disponibilizado na chancela do documento, conforme demonstrado acima. Os demais Nires serão disponibilizados através do **Portal do Empreendedor Goiano**, por meio da ferramenta "VERIFICAÇÃO DE DOCUMENTOS DO EMPREENDEDOR" através da opção "ARQUIVAMENTO".

Caso esteja realizando uma alteração na matriz (processo principal) e criação de uma ou mais filiais (processos vinculados) a consulta todos os Nires criados serão informados através do **Portal do Empreendedor Goiano**, (por meio da ferramenta "VERIFICAÇÃO DE DOCUMENTOS DO EMPREENDEDOR" através da opção "ARQUIVAMENTO").

### **PASSO A PASSO:**

**1º passo:** Na ferramenta "VERIFICAÇÃO DE DOCUMENTOS DO EMPREENDEDOR", deverá selecionar a opção "ARQUIVAMENTO" e inserir o número de arquivamento disposta na chancela do documento registrado e selecionar o botão "VERIFICAR".

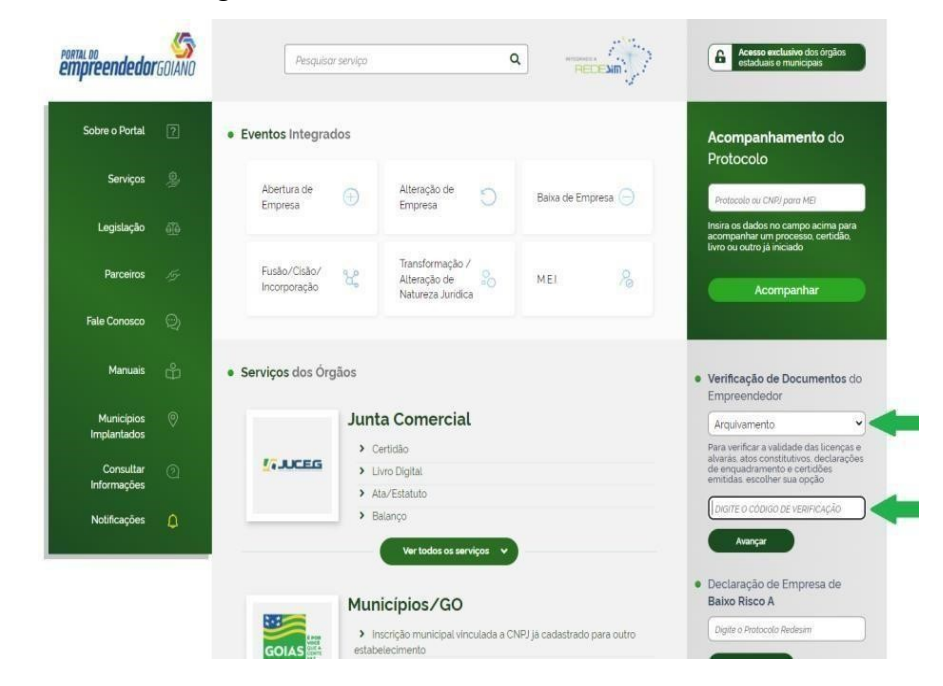

**17) Quais eventos possuem autorização de entrada manual?**

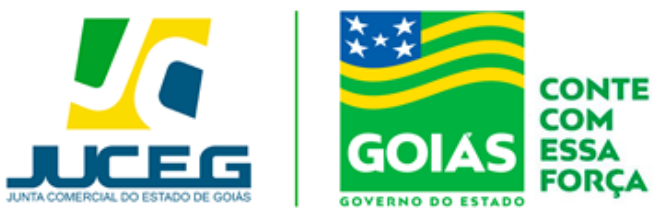

**R:** Na aba "Como montar o seu processo", consta uma lista atualizada de eventos que são arquivados de forma manual.

Link: **https[://www.juceg.go.gov.br/orienta%C3%A7%C3%B5es-e-modelos/como-](http://www.juceg.go.gov.br/orienta%C3%A7%C3%B5es-e-modelos/como-) montar-seuprocesso.html**

## **18) Realizei abertura, alteração, baixa ou desenquadramento de um MEI e os dados não foram atualizados na Junta Comercial.**

**R:** Para atender as solicitações de atualização de dados cadastrais do Microempreendedor

Individual – MEI, conforme dados da Receita Federal, o solicitante poderá requerê-la

por meio da funcionalidade "Atualizar" Disponibilizada no Portal do Empreendedor

Goiano o conforme este passo a passo:

**1º** Na tela inicial do Portal do Empreendedor Goiano

(https:/[/www.portaldoempreendedorgoiano.go.gov.br/\),](http://www.portaldoempreendedorgoiano.go.gov.br/)) o solicitante deverá selecionar a opção MEI.

**1.1** Dentre as opções apresentadas será necessário selecionar a opção "Atualizar".

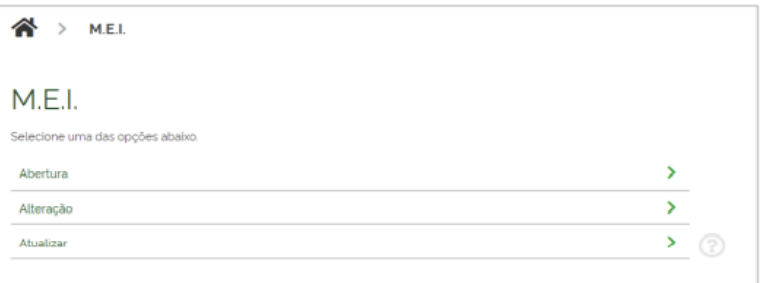

**2** Ao selecionar a opção "Atualizar" será necessário realizar o login no Portal do Empreendedor Goiano. A Identificação é realizada por meio de uma conta gov.br e após realizado o login o usuário poderá continuar com a solicitação.

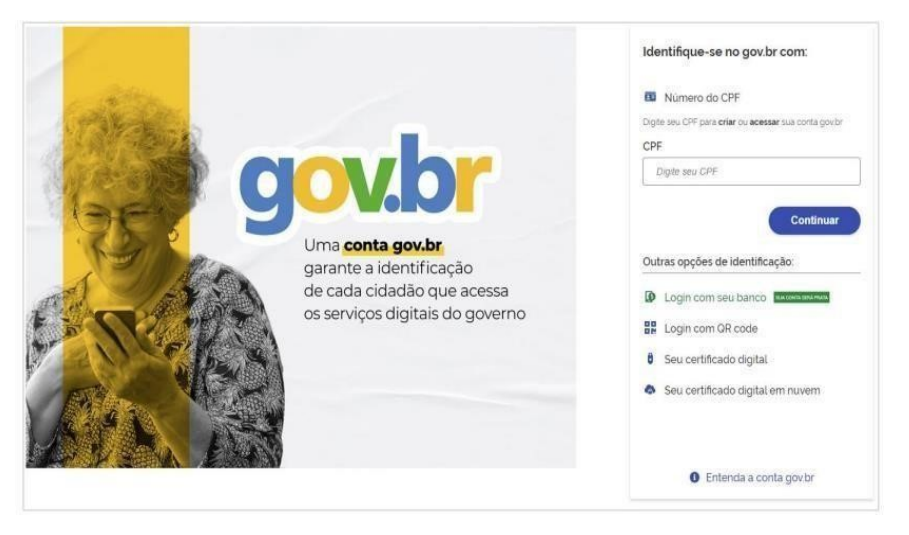

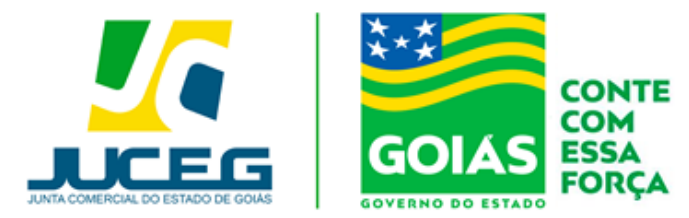

### **3 Desenquadramento (Após já ter realizado o desenquadramento no portal do MEI).**

Na tela inicial da Ferramenta de atualização será necessário informar o número do CNPJ e selecionar a opção Avançar .

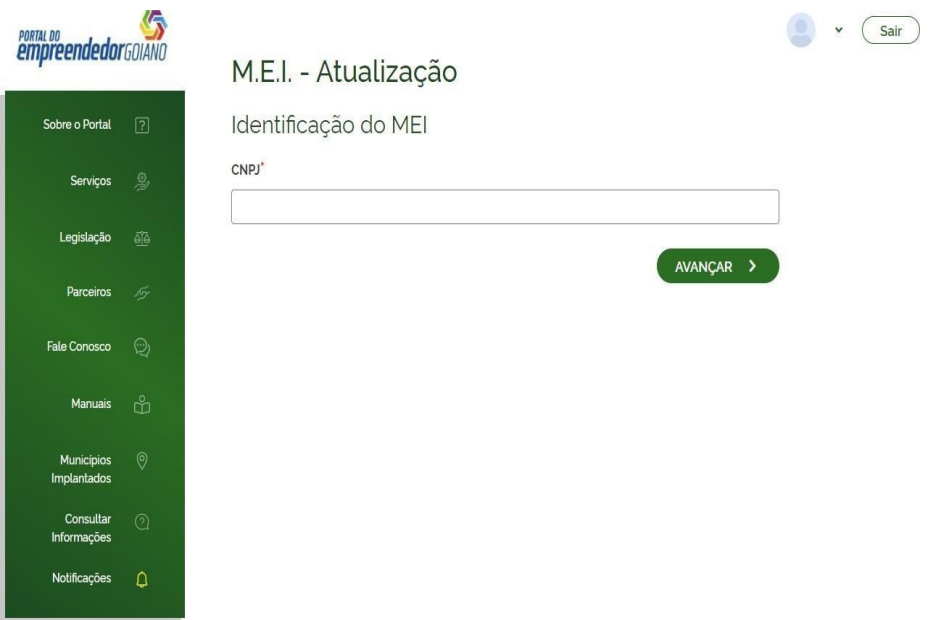

Ao digitar um CNPJ que NÃO for enquadrado como MEI na Receita Federal, será exibida a pergunta "Prezado, foi verificado que a empresa NÃO se encontra enquadrada como MEI, deseja realizar o desenquadramento no banco de dados da JUCEG?"

### **Respondendo SIM**

Será realizado o desenquadramento da empresa no Banco de Dados da JUCEG.

### **Respondendo NÃO**

Não será realizada ação alguma.

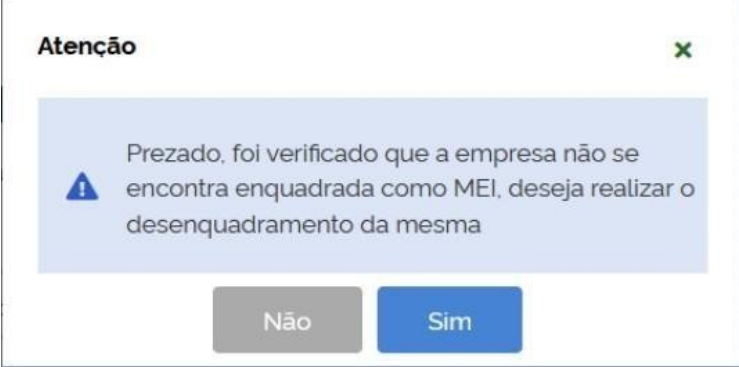

**4 Baixa (Após já ter realizado a baixa no portal do MEI).** 

Após informar o número do CNPJ de uma empresa que se encontra-se baixada na Receita

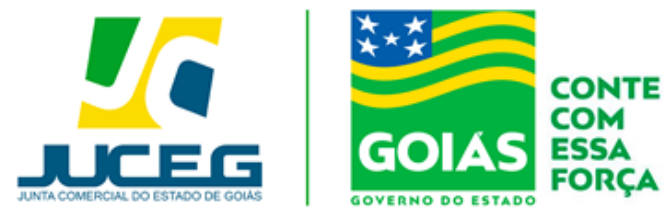

Federal do Brasil será exibida a mensagem "Prezado, foi verificado que a empresa se encontra **Baixada**, por gentileza informar a data da baixa da mesma para prosseguir" Será exibido o campo para informar a **DATA DA EXTINÇÃO** e o botão **AVANÇAR**, informando a data e clicando no botão **AVANÇAR**, será realizada a baixa da empresa no banco de dados da JUCEG.

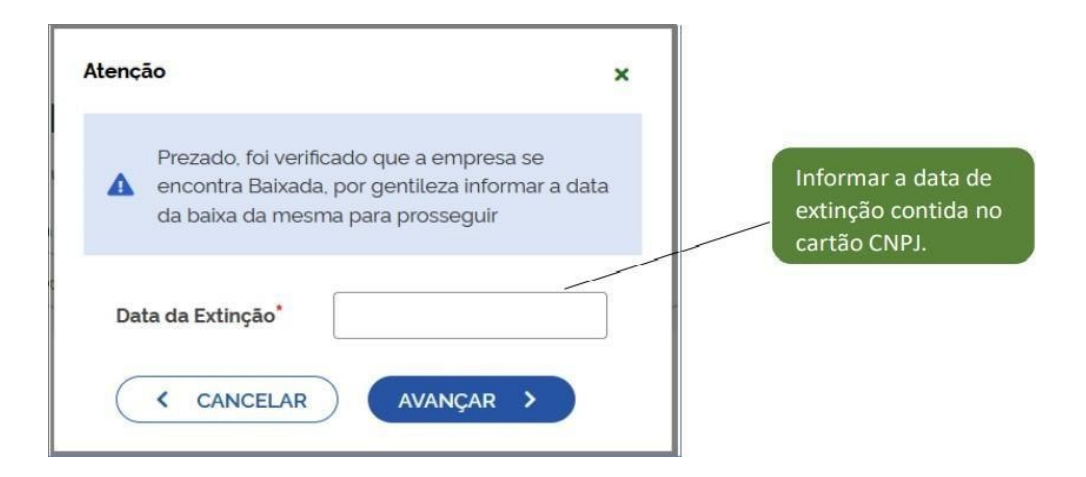

### **5 Atualização de dados (após já ter realizado a alteração no portal do MEI).**

Após informar um número de CNPJ válido da natureza jurídica Empresário Individual, o qual esteja enquadrado como MEI, e não esteja baixado, os dados serão processados.

Obs.: Devido a alta demanda de solicitação de processamento de dados, esta pode ocorrer em até 24 horas.

### **6- Recadastramento**

Após solicitar o desenquadramento, baixa ou atualização será apresentada a tela de recadastramento, esta tela permite visualizar os dados cadastrados na Receita Federal e que serão base para a referida solicitação na Junta Comercial.

Caso seja necessário alterar um dos dados apresentados nesta tela poderá realizar a referida solicitação no Portal do Empreendedor MEI (https:[//www.gov.br/empresas-enegocios/pt](http://www.gov.br/empresas-enegocios/pt-br/empreendedor))[br/empreendedor\).](http://www.gov.br/empresas-enegocios/pt-br/empreendedor)) 

Ao avançar serão coletados dados como o objeto da empresa, tipo do imóvel, área do imóvel e do estabelecimento.

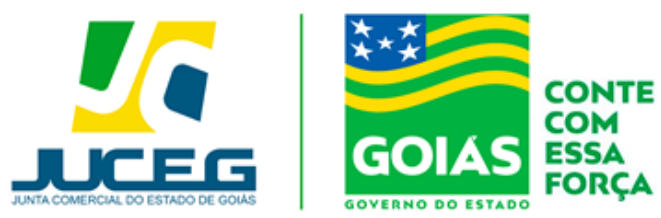

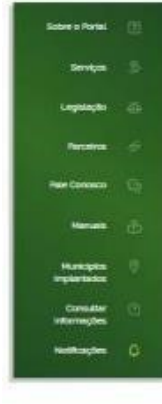

# M.E.I. - Alteração **PYLE**  $\mathbf{r} = \mathbf{P}(\mathbf{t} \mathbf{t} \mathbf{C} \mathbf{C} \math$

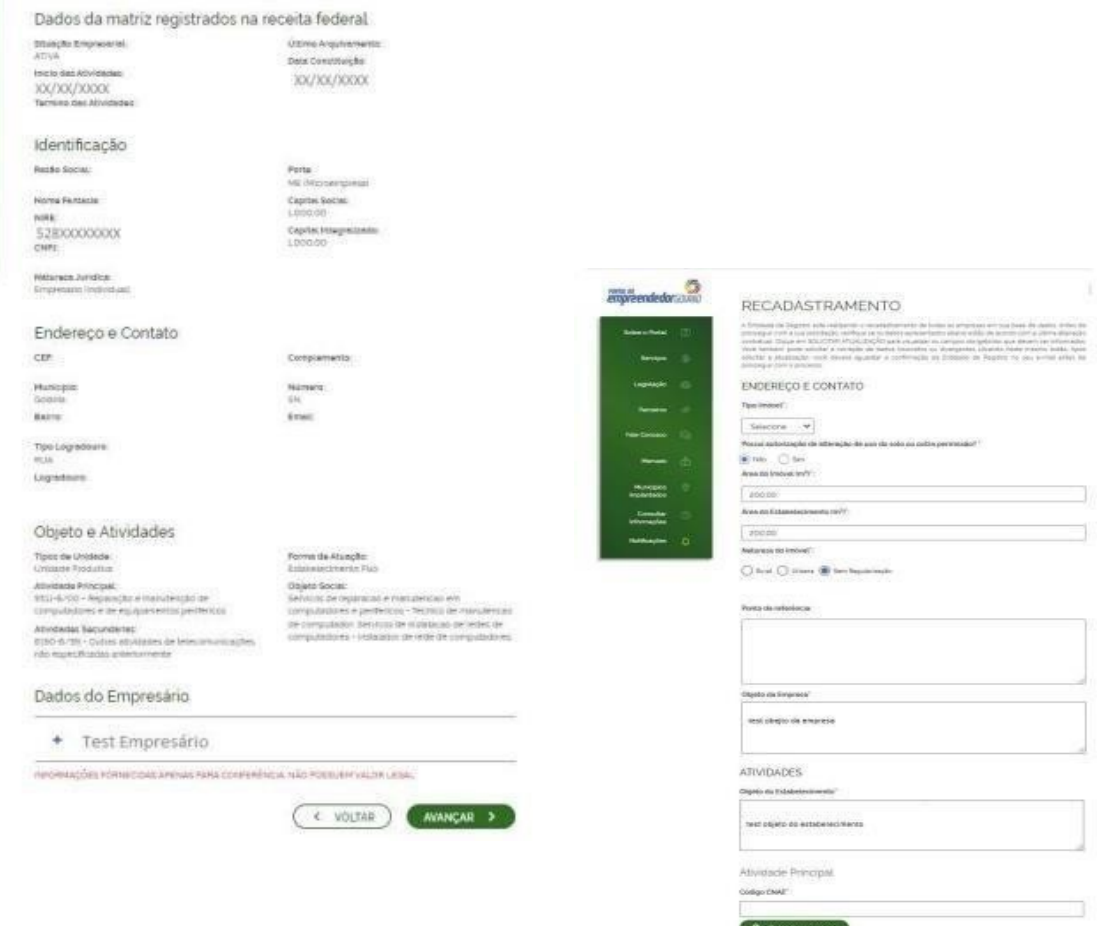

**Q** Pelawa patriore<br>Atividade

.<br>2511-8/00 - Reparação e manutenção de<br>computadores e de equipementos periféricos  $\begin{aligned} & \text{for integer}~\textit{Arvence}~\textit{no}~\textit{convergence}~\textit{ne-zero}~\textit{non}\cr & \text{or}~\textit{on}~\textit{on}~\textit{on}~\textit{on}~\textit{on}~\textit{on}~\textit{on}~\textit{on}~\textit{on}~\textit{on}~\textit{on}~\textit{on}~\textit{on}~\textit{on}~\textit{on}~\textit{on}~\textit{on}~\textit{on}~\textit{on}~\textit{on}~\textit{on}~\textit{on}~\textit{on}~$ 

Atividadeisi Secundariassi Codigo China<br>|<br>|

 $\overline{a}$  resonances  $\overline{a}$ Atividade(s)

Tipo de Unidade Atual

### Forma de Atuação Atual

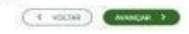

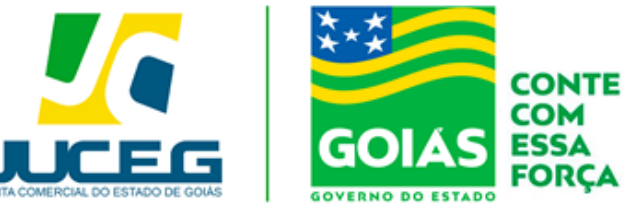

### **POSSÍVEIS MENSAGENS:**

Ao informar o número do CNPJ este será validado podendo ser exibidas as seguintes mensagens:

- Informando um CNPJ inválido e clicar no botão AVANÇAR será exibida a mensagem "CNPJ inválido, por favor, digite um CNPJ válido." O usuário deverá conferir o número do CNPJ informado.
- Informando um CNPJ com menos de 14 caracteres e clicar no botão AVANÇAR será exibida a mensagem "Quantidade inválida de dígitos". O usuário deverá conferir o número do CNPJ informado.
- Informando um CNPJ que não for de natureza jurídica Empresário Individual, será exibida a mensagem "Prezado usuário, o evento selecionado é permitido apenas para empresas de natureza jurídica Empresário Individual, por gentileza verificar o CNPJ informado". É permitido informar apenas o número de CNPJ de empresa de natureza jurídica Empresário Individual.
- Informando um CNPJ que não existe na base da Receita Federal do Brasil, foi exibida a mensagem "Prezado usuário, para os campos de pesquisa informados não foi encontrada nenhuma empresa"? ". O usuário deverá conferir o número do CNPJ informado.

### **19) O que é a Funcionalidade Aproveitar Solicitação e quando utilizar?**

**R:** A função reaproveitamento é um mecanismo que possibilita o um novo preenchimento da solicitação, de modo que a anterior seja cancelada e o histórico e taxas geradas sejam encaminhados ao novo protocolo.

A ferramenta deve ser utilizada quando há necessidade de corrigir dados da consulta prévia e demais dados preenchidos nas etapas iniciais do processo, ou quando posteriormente à criação do protocolo é realizada alguma correção cadastral nas informações da empresa.É importante ressaltar ainda que a ferramenta permite a transição entre eventos **REDESIM** e **EVENTOS** 

**EXCLUSIVOS**, permitindo maior flexibilidade no uso do Portal do Empreendedor Goiano.

### **20) Realizei o recolhimento do Dare do meu processo no Portal do Empreendedor**

### **Goiano, porém ainda não consta a baixa do pagamento.**

**R:** É importante certificar que o pagamento já foi processado pelo órgão, isto é possível pela consulta de pagamento, disponível em nosso site.

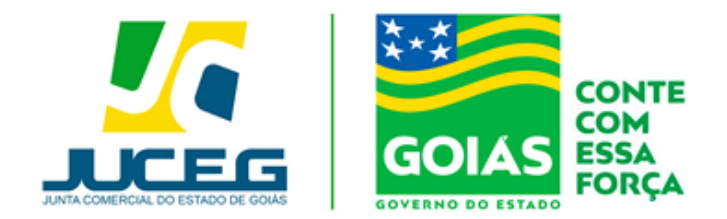

Link: **https://app.sefaz.go.gov.br/arr-www/view/consultaDocumentos.jsf**

Caso o DARE conste como pago basta, na tela de acompanhamento de seu processo,selecionar VISUALIZAR TAXAS GERADAS.

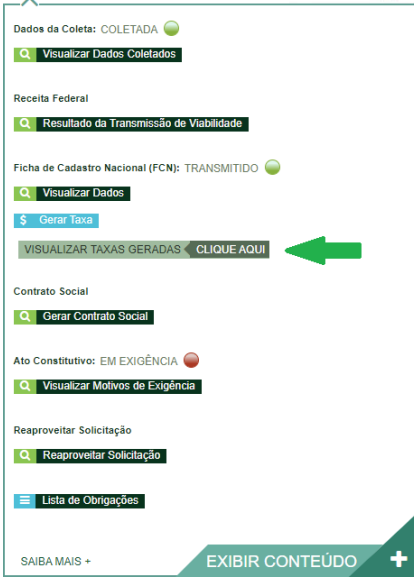

Após, selecione a opção VERIFICAR BAIXA.

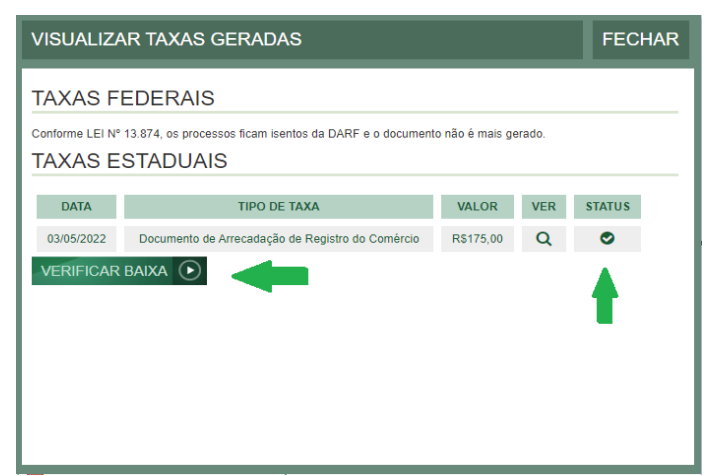

**Selecionada a opção anterior, deverá atualizar a página do navegador e verificar o status de sua taxa.**

### **21) Como utilizar o balcão único?**

**R:** No evento de abertura de Matriz das naturezas jurídicas 213-5 - Empresário Individual e 206-2 - Sociedade Empresária Limitada, cujo dispensa o preenchimento do DBE no site redesim, sendo que todo o trâmite do processo se dá pelo portal do empreendedor goiano

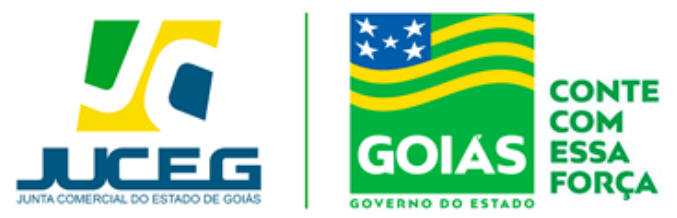

Para demais esclarecimentos, o usuário poderá entrar em contato com um de nossos canais de

atendimento.

### **CANAIS DE ATENDIMENTO:**

CHAT: [www.juceg.go.gov.br](http://www.juceg.go.gov.br/) Telefone: 62- 35252-9200 **Email: [atendimento@juceg.go.gov.br](mailto:atendimento@juceg.go.gov.br)**